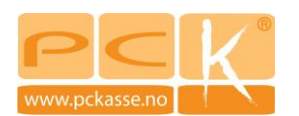

# PCK Håndterminal

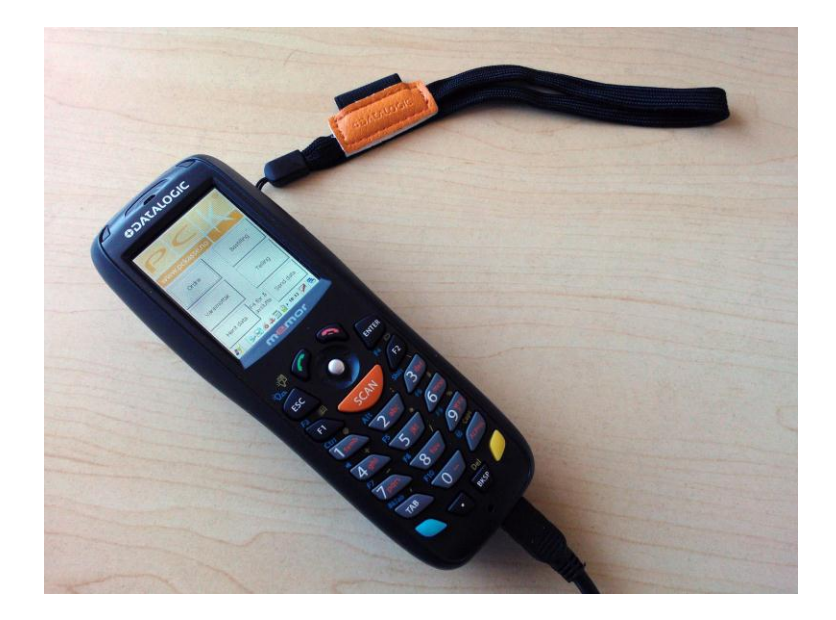

# Brukerveiledning

Velkommen som bruker av PCK Håndterminal. I denne manualen skal vi gå igjennom installasjon og bruk av håndterminal programvaren fra PCK AS. For å benytte håndterminal sammen med PCKasse må man ha en håndterminallisens. Den får man ved å kontakte sin forhandler.

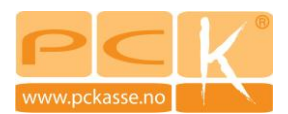

# Bruk av håndterminalen

Dataflyt mellom håndterminal og PCKasse.

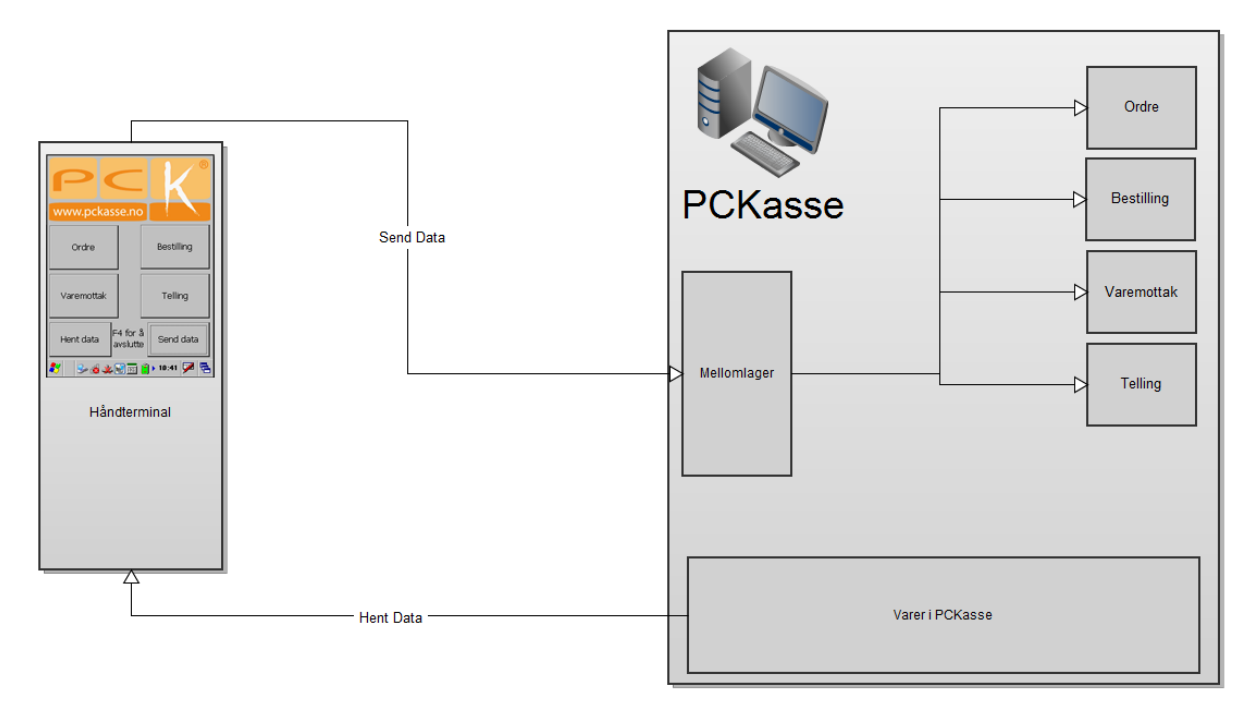

1. «Hent data» henter ned vareinfo til terminalen. Gjøres når du har WiFi tilgang eller USB er koblet til. Etter dette benytter du terminalen offline. Første gangen du henter alle varene inn i terminalen kan det ta opp til tre timer. Neste gang tar det bare noen minutter.

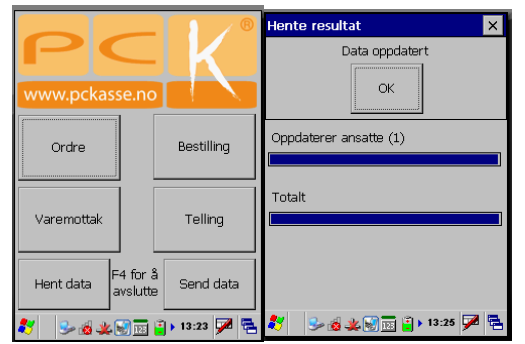

Alle varene du har lagret i PCKasse ligger nå også på terminalen og du kan begynne å scanne varer for ordre eller telling etc…

#### 2. Lage en ny Ordre.

 $\triangleright$  Klikk ordre-knappen på terminalen.

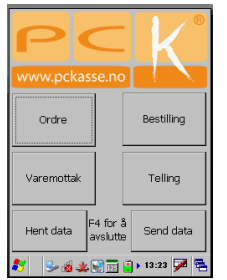

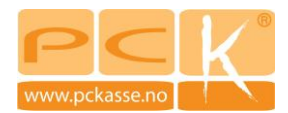

Trykk \*Ny\* Salgsordre eller velg en du allerede har og vil fortsette på.

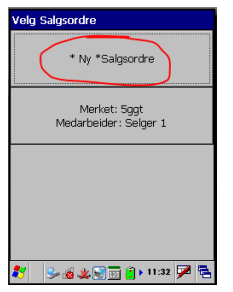

Legg inn noe tekst i merket-feltet for å identifisere ordren senere.

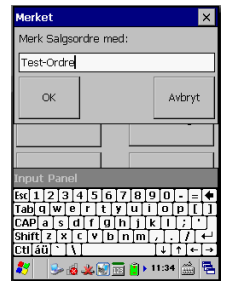

 $\triangleright$  Nå kan du scanne strekkoder. Scann en vare.<br>
Salgeorde - Test-Orde

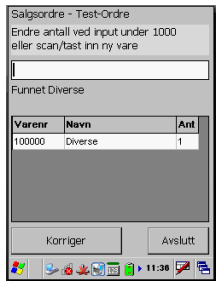

 Tast inn antallet du vil ha av denne varen og trykk enter **eller** scann neste vare. (Det er her grenseverdien for antall i installasjonen kommer inn.

Taster du inn et antall *større* en grenseverdien tror håndterminalen at du skanner en ny vare.

Skanner du en vare med EAN-nummer *lavere* enn grenseverdien tror håndterminalen at du legger inn antallet på forrige

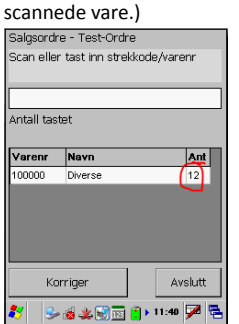

 $\triangleright$  Scann neste vare eller avslutt.

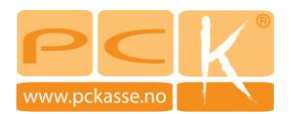

3. «Send data» sender alt du har registrert over til mellomlageret i PCKasse og sletter det fra terminalen.

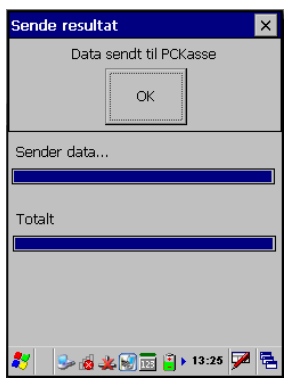

4. Prosedyren for scanning av Salgsordre, Bestilling, Varemottak og Telling er lik. Husk bare å trykke rett knapp når du starter.

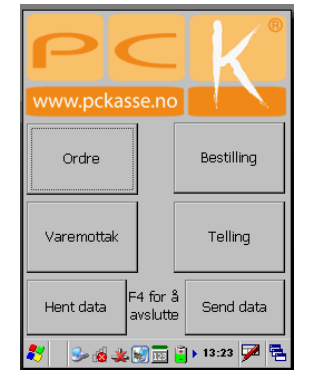

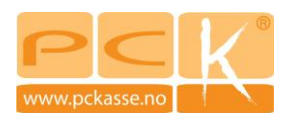

# Administrasjon av ordretyper fra håndterminalen

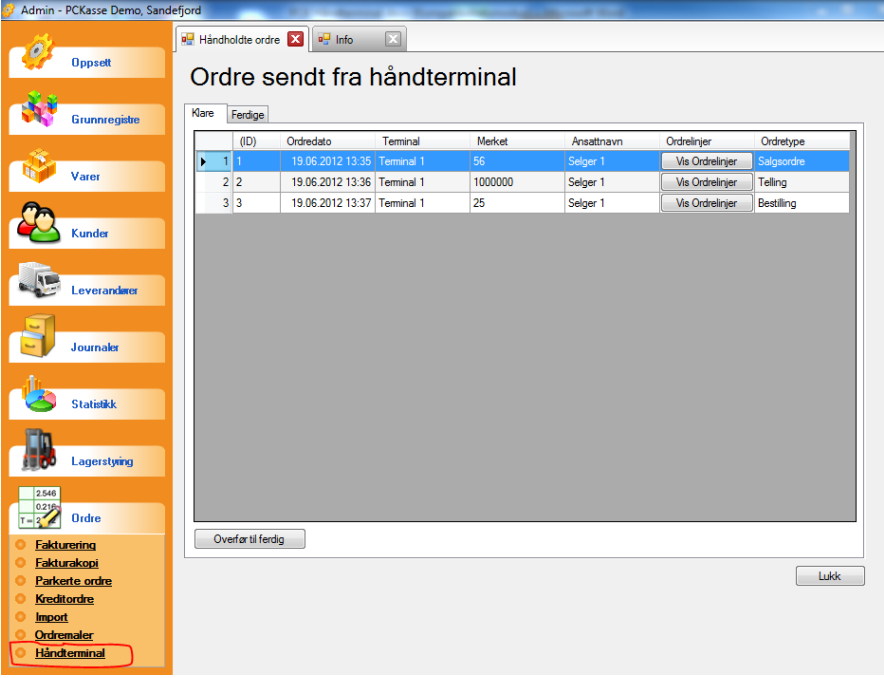

1. I PCKasse på PC'n henter du opp ordrene fra mellomlageret. Alle ordretypene havner fra håndterminalen til mellomlageret. (Se flytskjemaet) Der venter de på at du skal plukke dem inn videre i PCKasse som *Salgsordre, Bestilling*, *Varemottak* eller *Telling*.

Du kan administrere mellomlageret direkte i Admin -> Ordre -> Håndterminal. **Klare** ordre er klare for innhenting i de forskjellige delene av PCKasse. **Ferdige** ordre er ordre som er hentet inn fra mellomlageret og inn i PCKasse.

2. I aktuelt bilde henter over håndterminalordre med knappen "Hent fra håndterminal" Du vil får opp en liste over ordre som er sendt over og kan velge 1 eller flere her. Dersom du velger flere vil du få spørsmål om du faktisk ønsker å slå disse sammen.

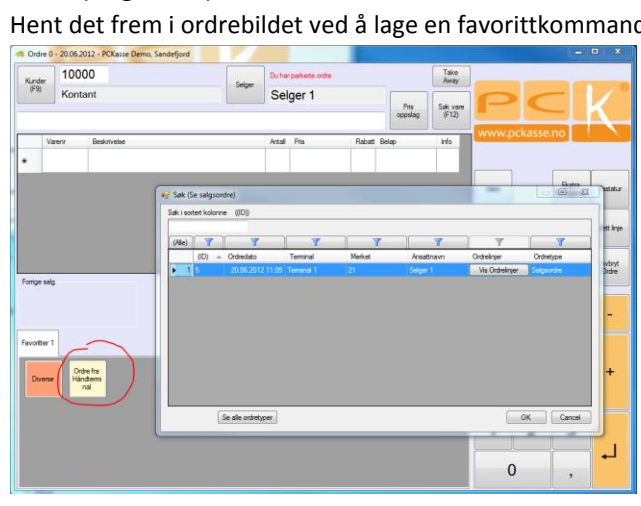

#### **Ordre (Salgsordre)**

Hent det frem i ordrebildet ved å lage en favorittkommando. (%%U)

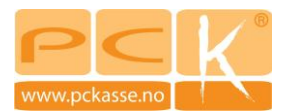

#### **Bestilling**

Hent frem bestillinger i Lagerstyring -> Innkjøp.

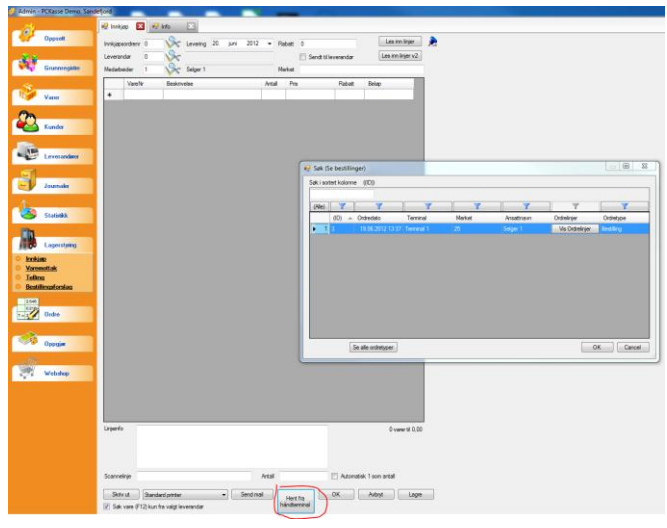

#### **Varemottak**

Hent frem varemottak i Lagerstyring -> Varemottak.

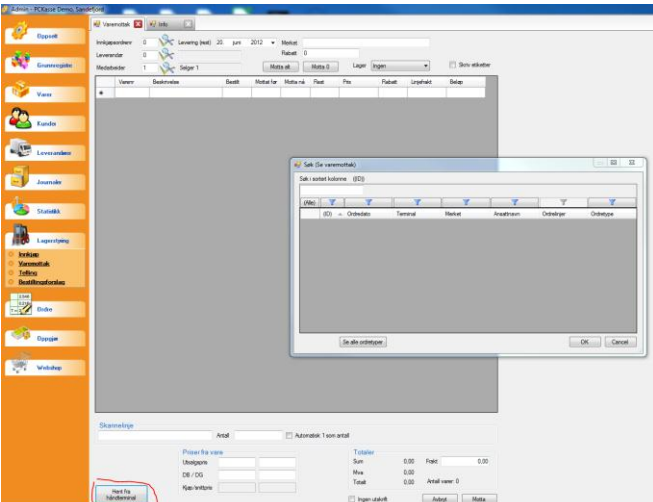

#### **Telling**

Hent frem tellinger i Lagerstyring -> Telling.

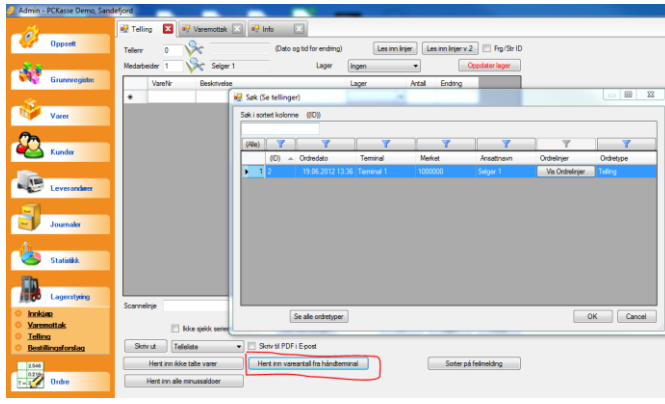

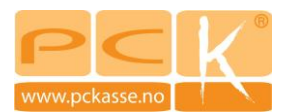

### Har du scannet feil ordretype?

Trykt telling når du egentlig skulle ta et varemottak? Ikke noe problem

Åpne Admin -> Lagerstyring -> Varemottak og trykk «Hent fra håndterminal» som vanlig.

Så trykker du «Se alle ordretyper».

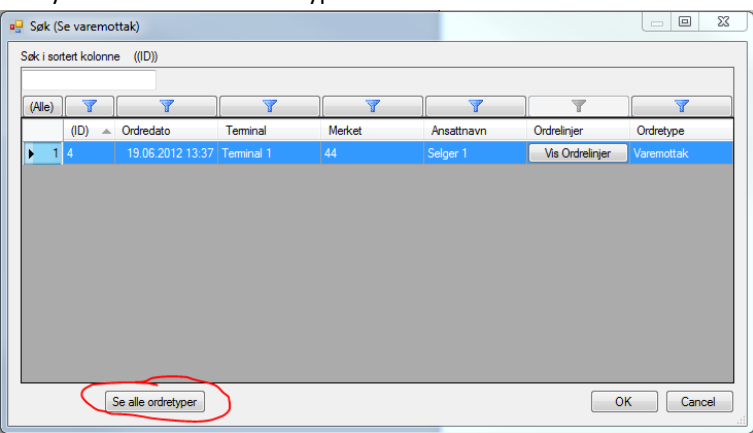

Nå kan du hente inn alle ordretypene som tellinger. Tilsvarende knapp er å finne på alle ordretypene.

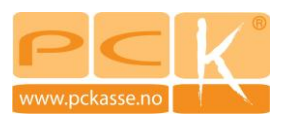

### Innstallasjon

- 1. Koble til terminalen via en usb kabel.
- 2. Trykk «Konfigurer enheten» i Windows Mobile Device Center. Dette vinduet dukker opp automatsik første gangen du kobler til enheten.

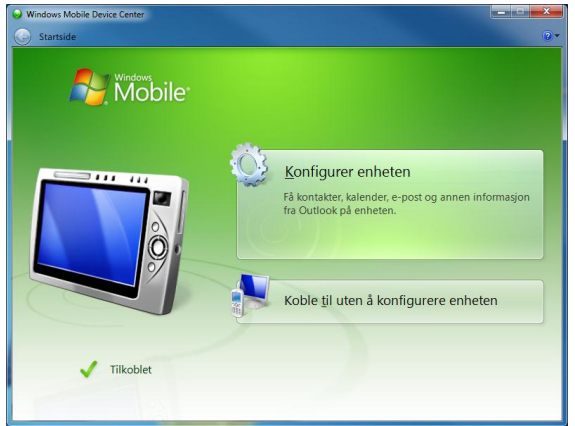

Velg å synkronisere med bare én maskin. Huk vekk alle innholdstypene. Velg Flette sammen eksisterende elementer.

3. Gå til <http://pckasse.no/distributor/Download.aspx> og last ned filen til hånd-terminalen. Pakk opp så du ser de tre CAB filene.

Send over PCKStock.CAB, sql.wce5.armv4i.CAB og sqlce.wce5.armv4i.CAB til terminalen.

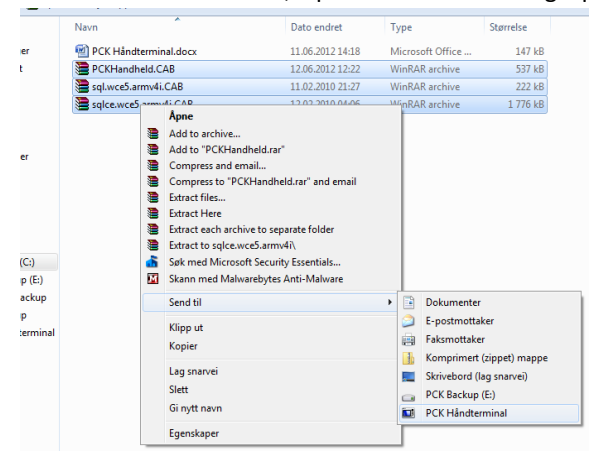

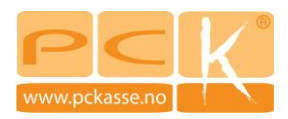

4. På terminalen går du nå til «My Device» og kjører de tre filene du akkurat sendte over.

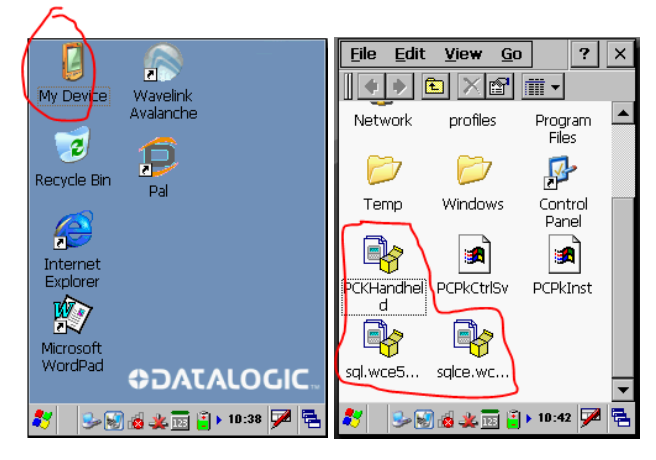

#### **MERK!**

PCKHandheld.CAB skal installeres i Backup-katalogen. (Din terminal kan ha en annen benevnelse på katalogen som ligger på et ikke slettbart minnne. Velg i så fall denne.) De to andre CAB-filene skal installeres i «windows katalogen».

5. Gå i kontrollpanel og kjør "**Files Admin**" eller lignende. Kjør der "**Save session**". *(Dette kopierer ut "Windows" katalogen til backup, slik at ved eventuelt langvarig bortgang a strøm eller reset av terminalen, så vil ting fungere som normalt igjen.)*

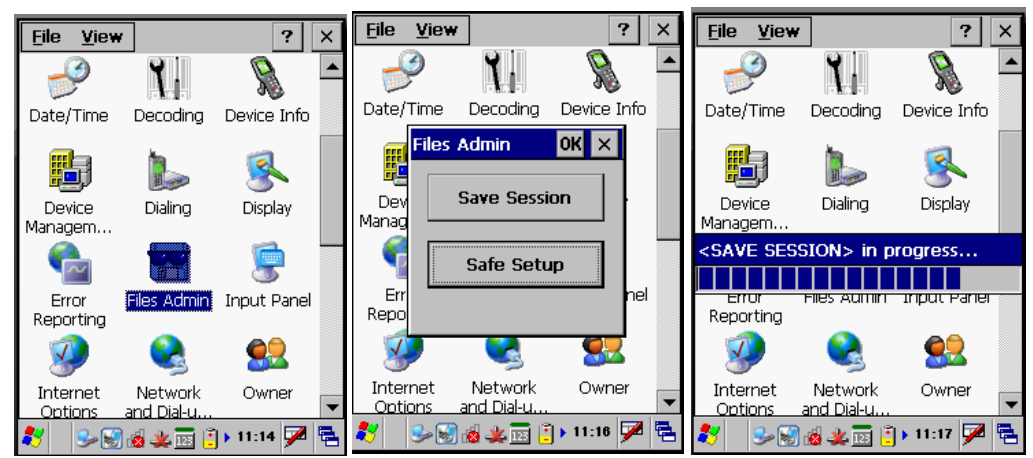

6. Start PCKasse på din PC og trykk på " Skriv ut SQL tilkoblingsstreng" på databasefliken i programinnstillinger. (Dette lager innlogging for håndterminalen og skriver ut en strekkode du kan skanne)

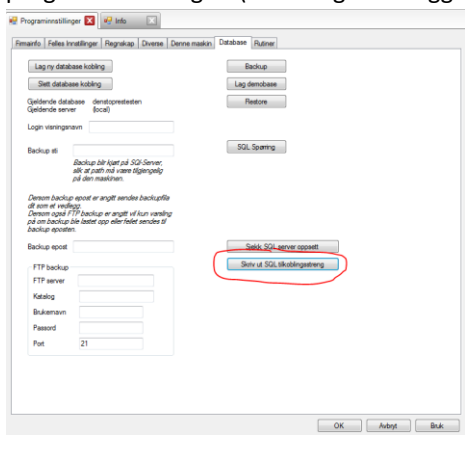

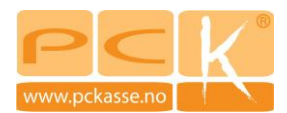

- 7. Start PCK Håndterminal på terminalen din.
- 8. Trykk F3 (Blå tast + F1 på Datalogic Memor) for å åpne oppsett.
- 9. Scann inn Server og Database (Disse kan skannes dersom du har skrevet ut fra PCKasse)

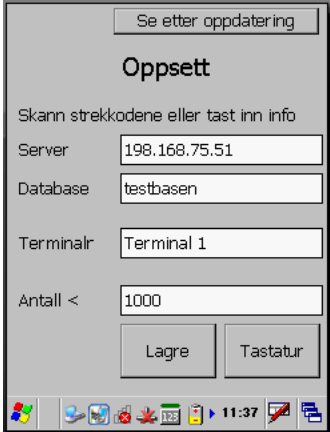

- 10. Legg inn terminalnavn dersom du ønsker (Da blir det lettere å gjenkjenne den enkelte terminal dersom du har flere.)
- 11. Angi en grenseverdi for antall

(Dersom man taster under dette tallet når man står i antallsmodus, vil programmet tro dette er et antall, hvis over så tar programmet dette for et nytt varenummer.)